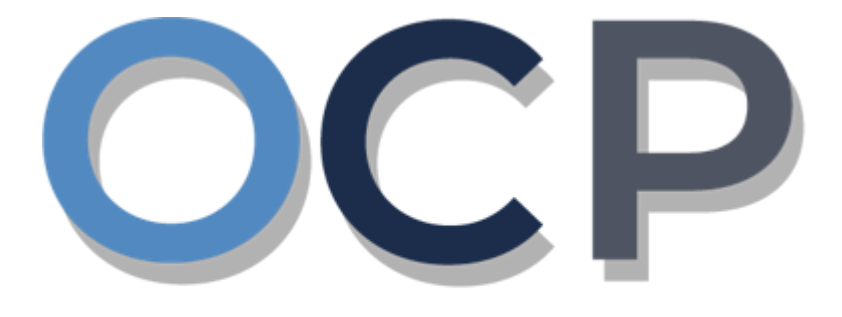

# ONE.COMMON.PORTAL

# **User Guide Payments**

#### **PURPOSE**

This user guide acts as a reference for **Applicants** making payment either via Credit Card or over the counter

#### **GLOSSARY**

The following acronyms are used frequently:

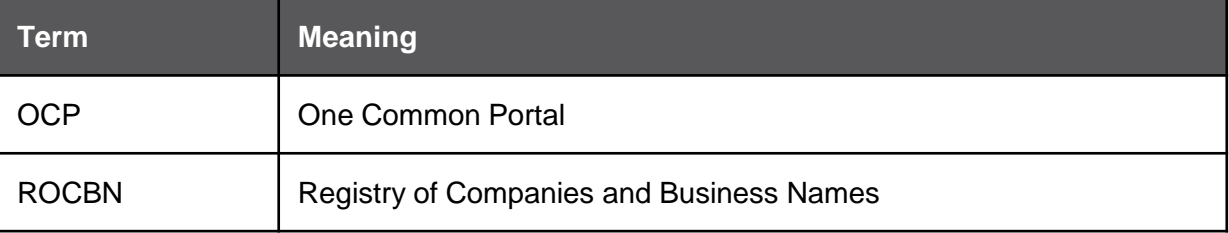

#### **FURTHER ASSISTANCE**

If you have any questions or issues while using OCP, please call us at +673-2380505 or send an email to [info.rocbn@mofe.gov.bn](mailto:info.rocbn@mofe.gov.bn)

## **Table of Content**

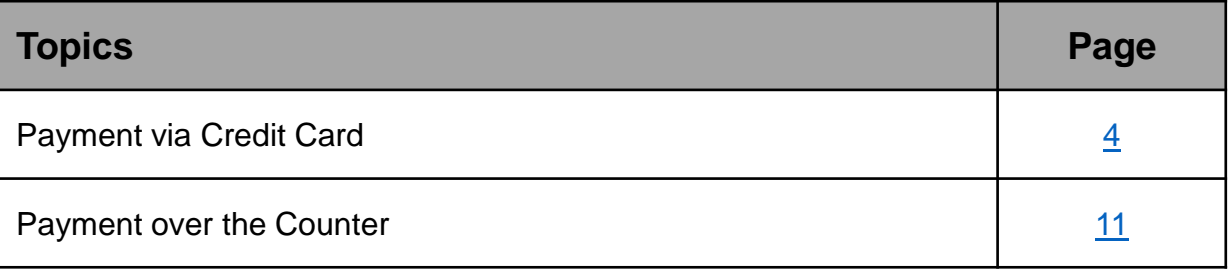

<span id="page-3-0"></span>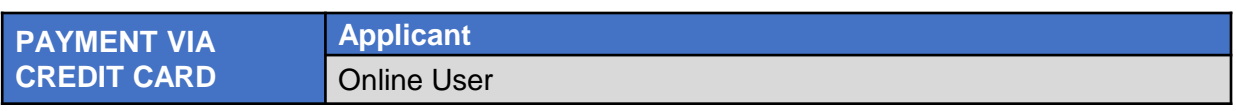

#### *Note:*

- After submitting any application submission, user will automatically be led to the **Payment** page**.**
- Users can also make payment for any unpaid application (Status: *Pending Payment)*  under the **Unfinished Businesses** section from the OCP dashboard page.
- The Pending Payment button indicates that the application is currently pending payment.

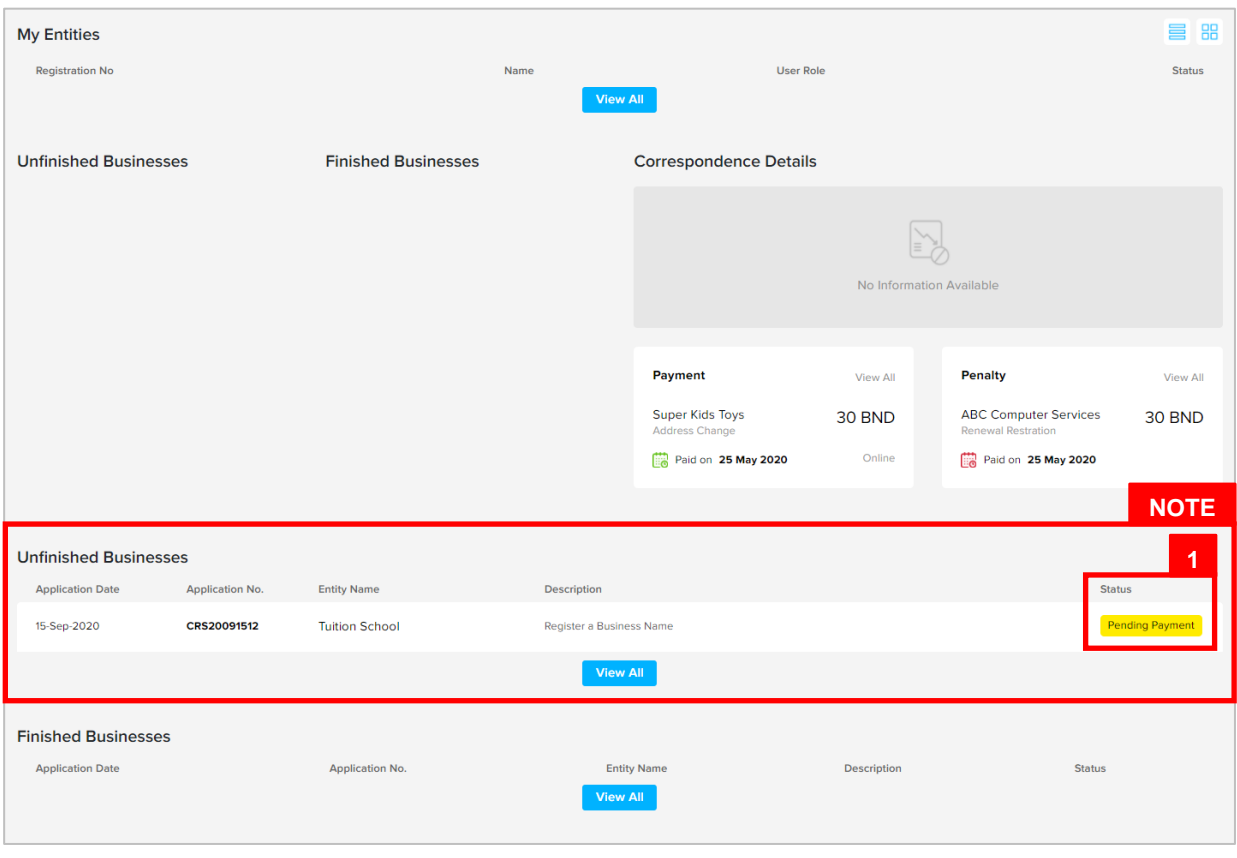

1. Click on the **Pending Payment** button to proceed to the **Payment** page.

The **Payments** page will appear.

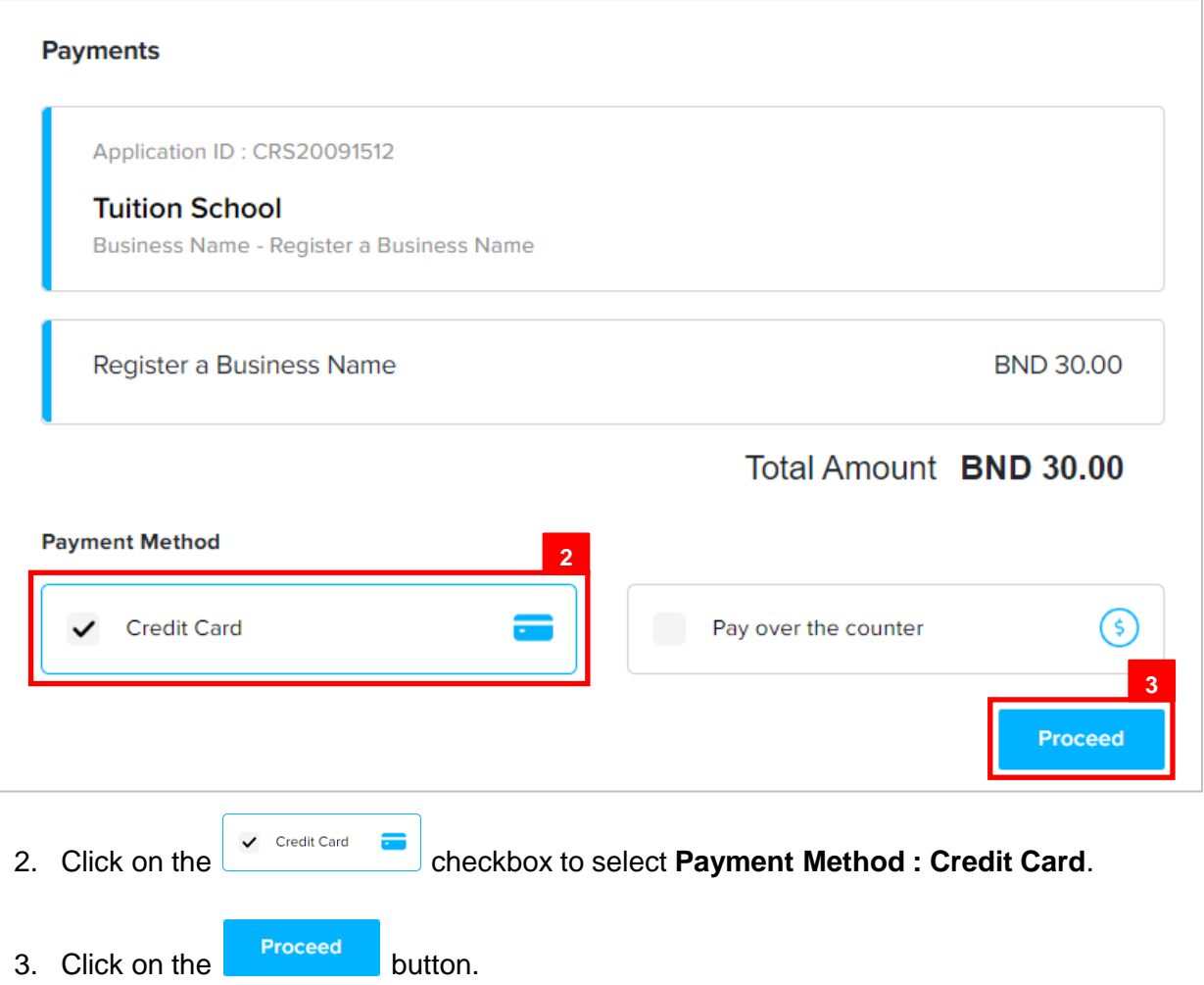

The **Payment Gateway** page will appear.

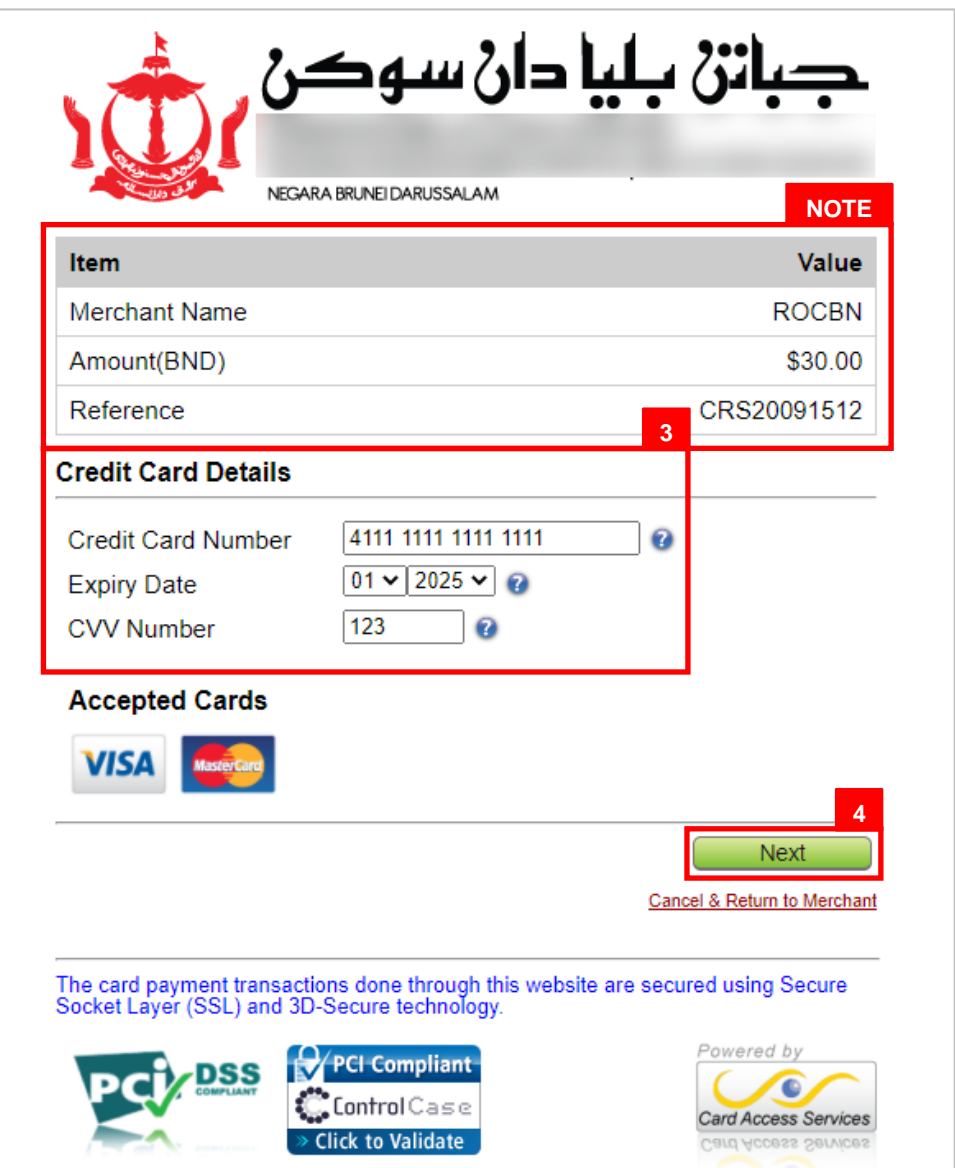

*Note:* The details for the payment will be shown here.

3. Enter the details for **Credit Card Details** section as per the example below.

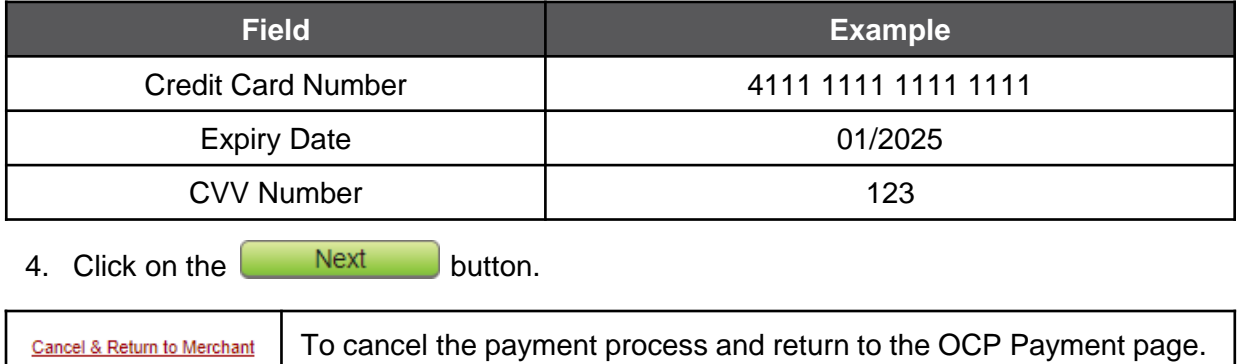

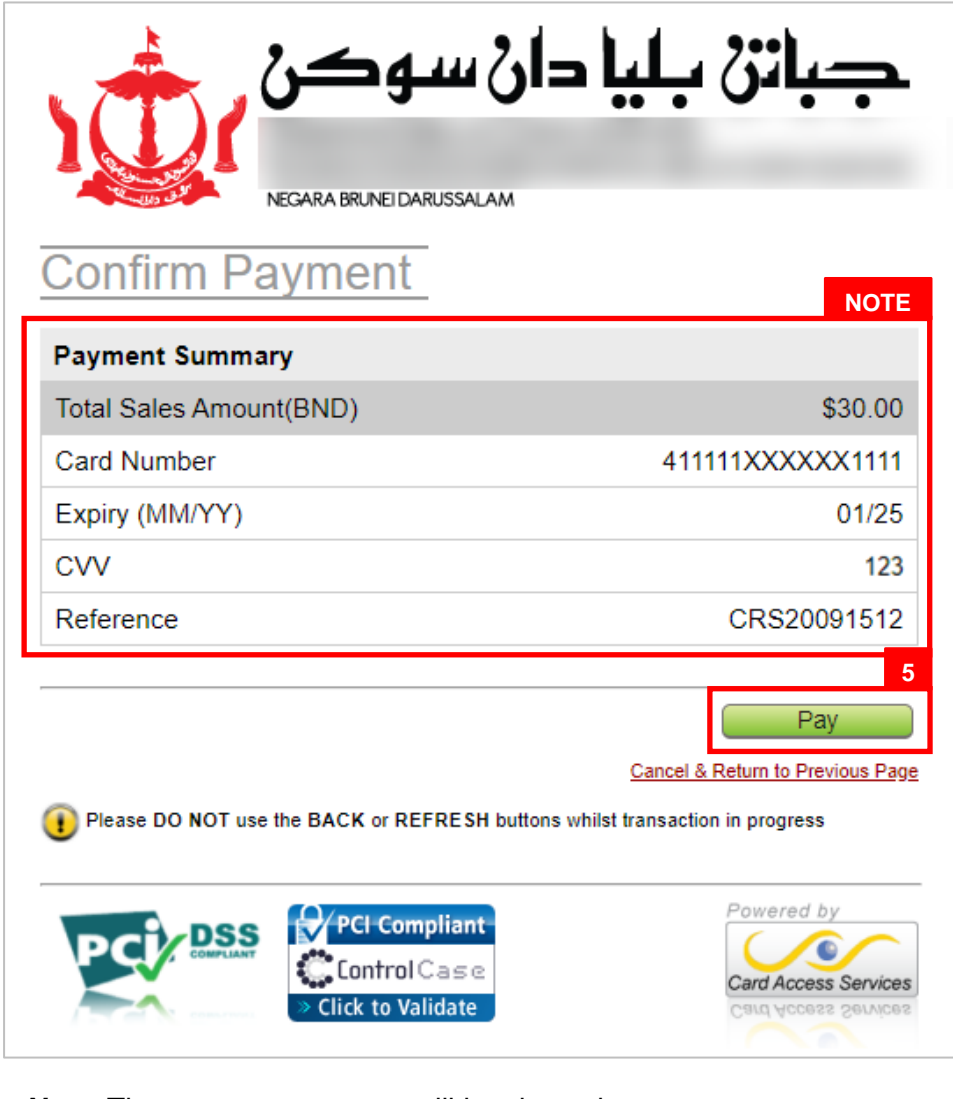

*Note:* The payment summary will be shown here.

5. Click on the  $\begin{bmatrix} \n\text{Pay} \\ \n\end{bmatrix}$  button.

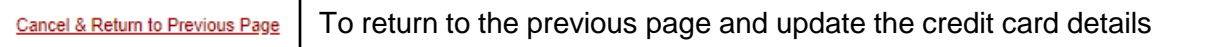

There will be a message, indicating that payment transaction has been approved.

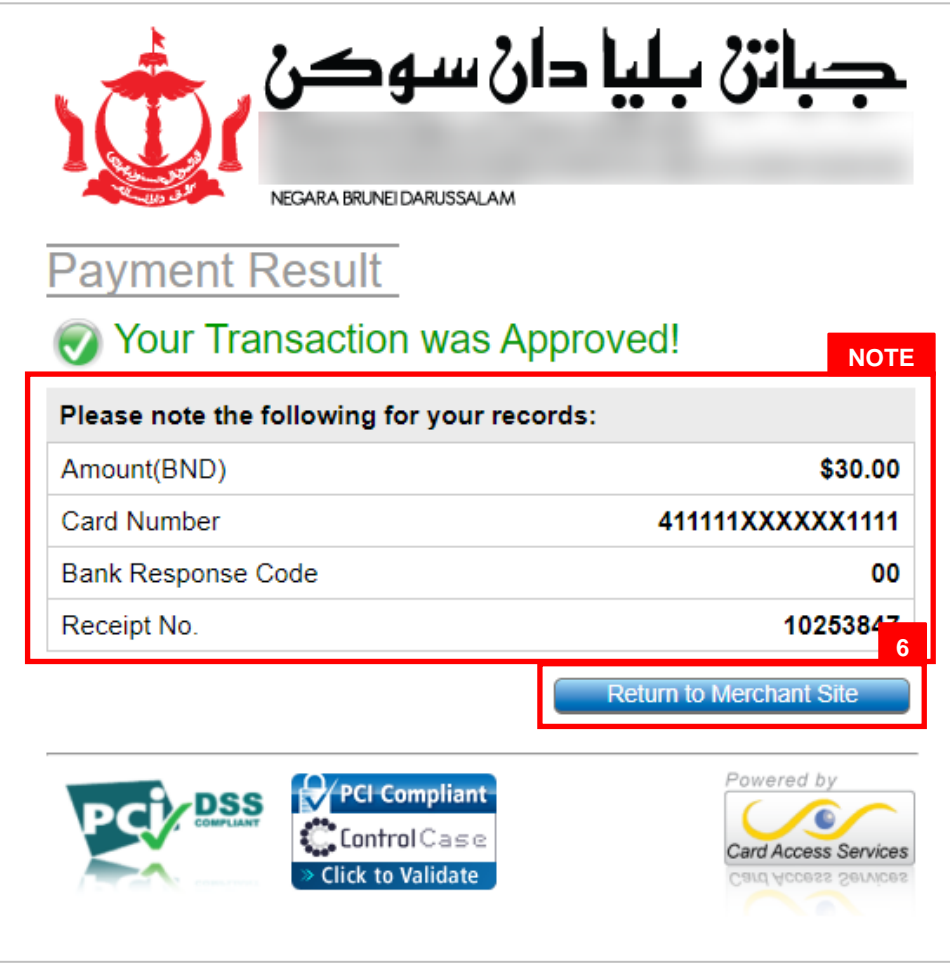

*Note:* The payment details will be shown here.

6. Click on the **Return to Merchant Site** button to return to the OCP **Payments** page.

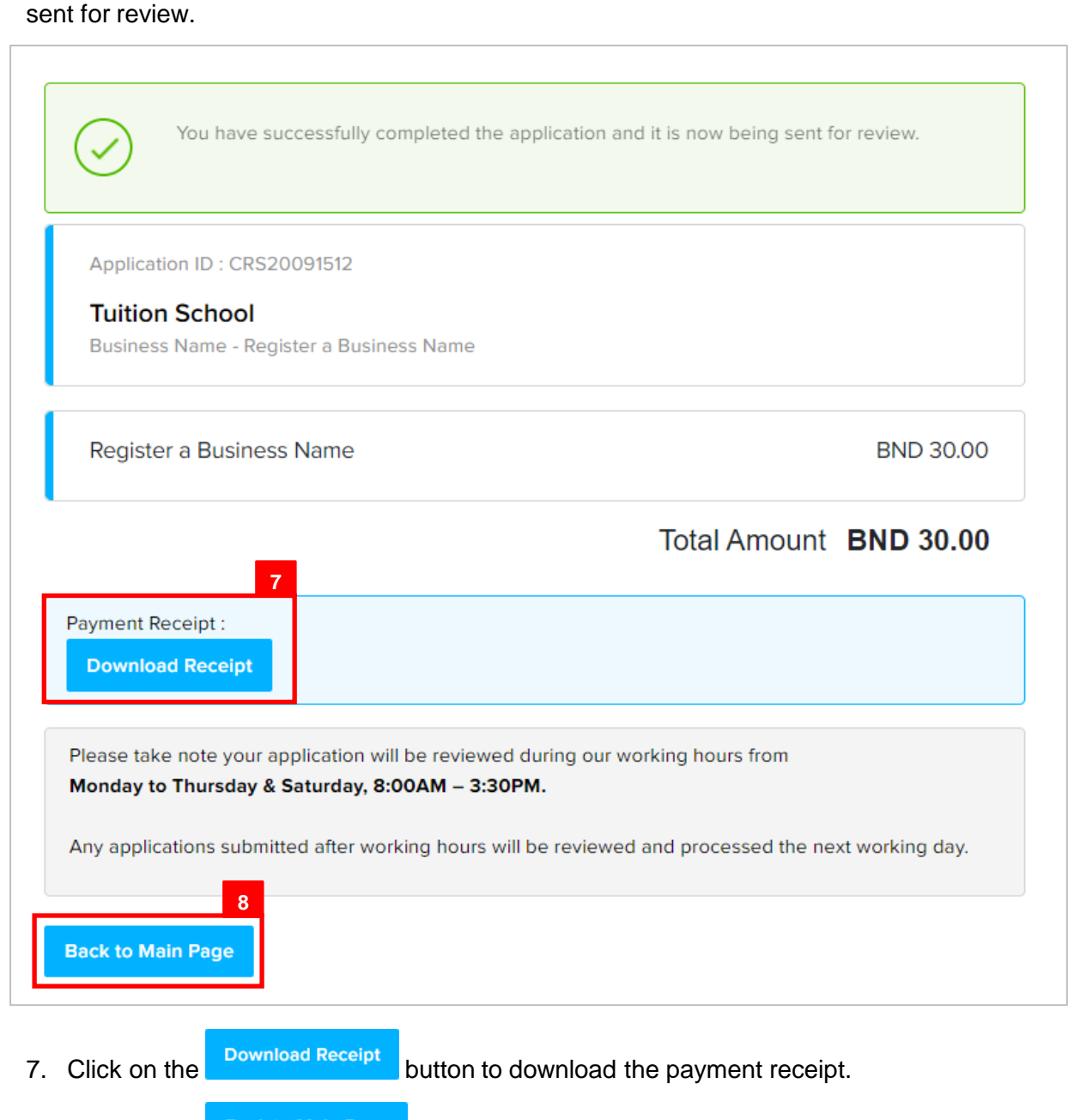

There will be a message, indicating that the application has been paid and has been

8. Click on the Back to Main Page button to return to the OCP dashboard page.

#### The dashboard page will appear.

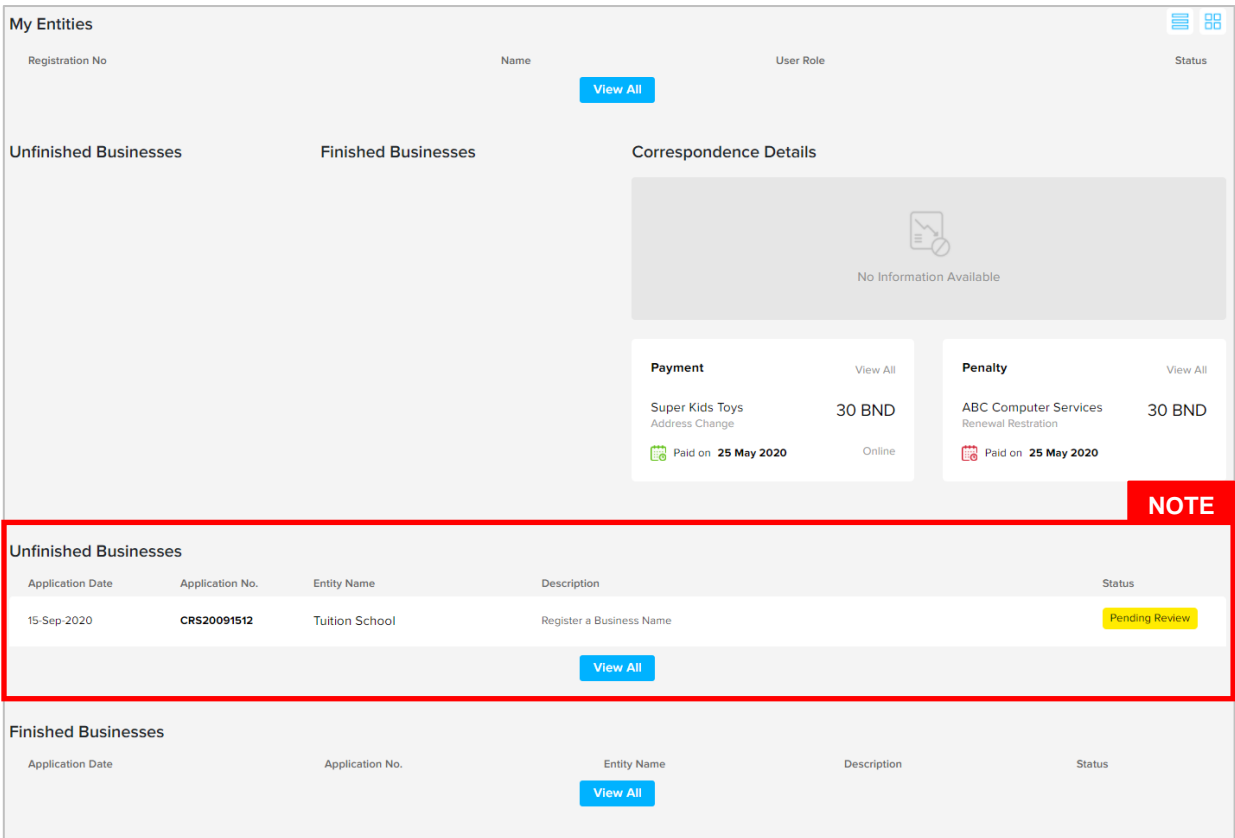

#### *Note:*

- After payment has been made, the icon will become **Pending Review**.
- This indicates that the application has been paid and has been submitted for review/approval to ROCBN.

<span id="page-10-0"></span>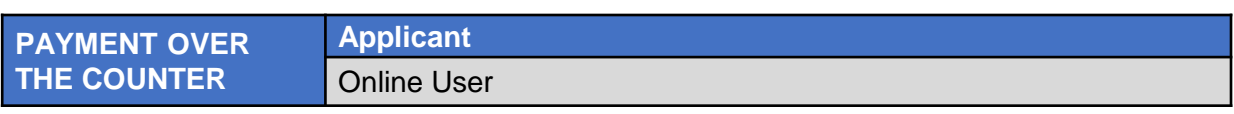

#### *Note:*

- After submitting any application submission, user will automatically be led to the **Payment** page**.**
- Users can also make payment for any unpaid application (Status: *Pending Payment)*  under the **Unfinished Businesses** section from the OCP dashboard page.
- The Pending Payment button indicates that the application is currently pending payment.

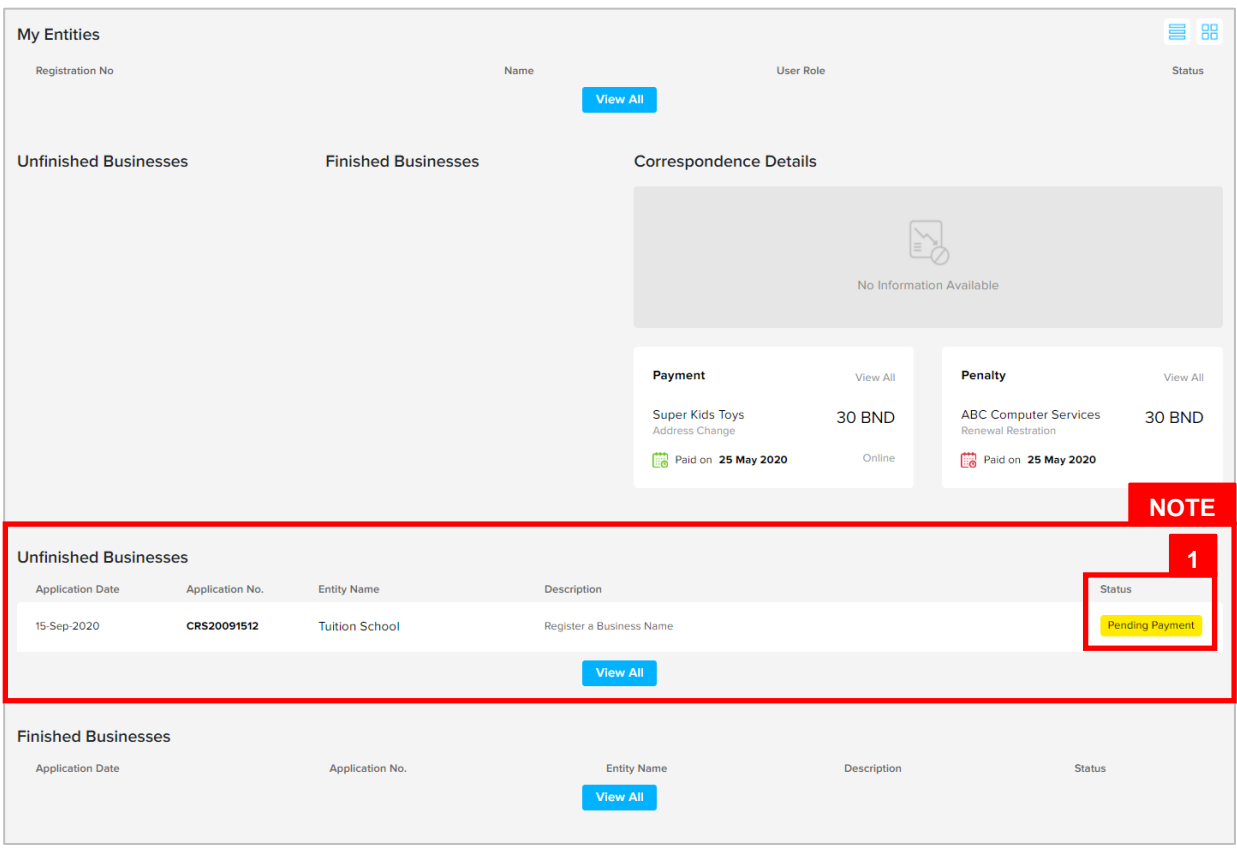

1. Click on the **Pending Payment** button to proceed to the **Payment** page.

The **Payments** page will appear.

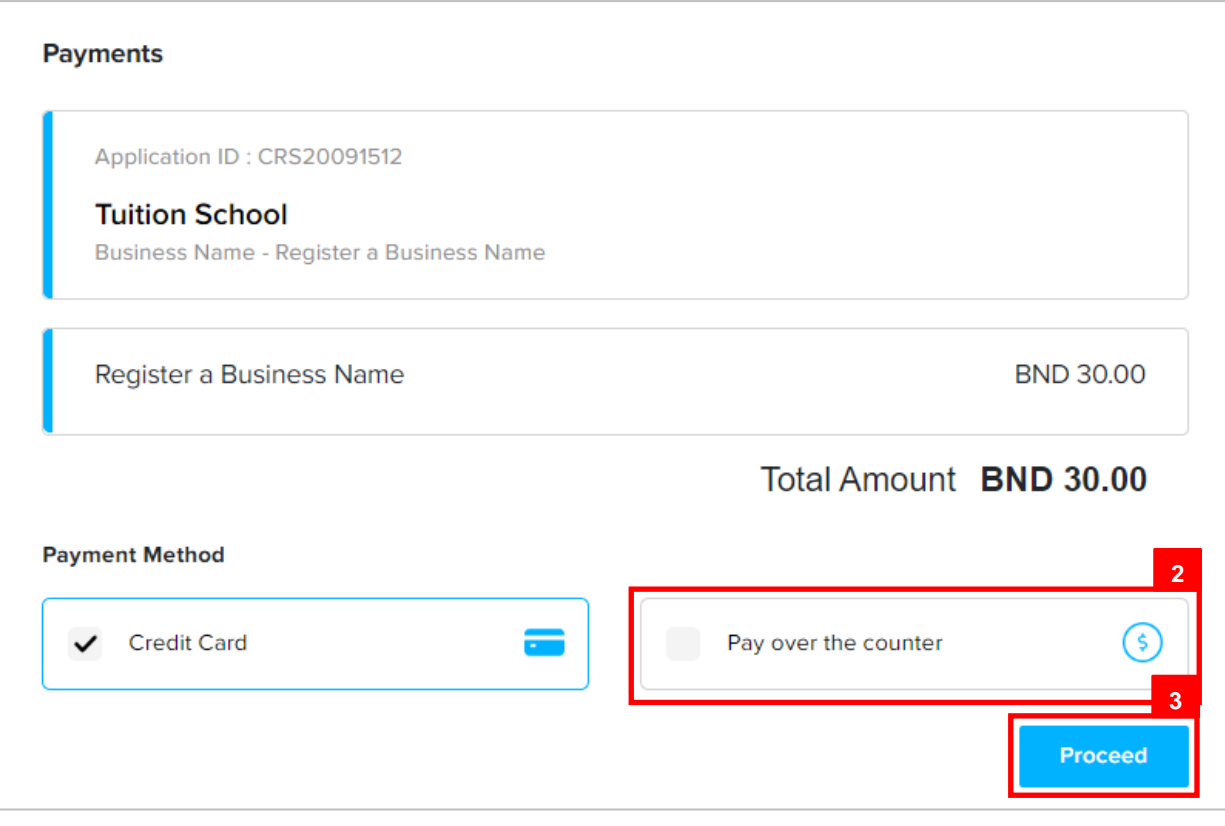

- 2. Click on the **Pay over the counter** checkbox
- 3. Click on the **Proceed** button.

*Note: Take note of your Application ID, amount due and proceed to ROCBN Counter at the Ministry of Finance & Economy building to make payment.*